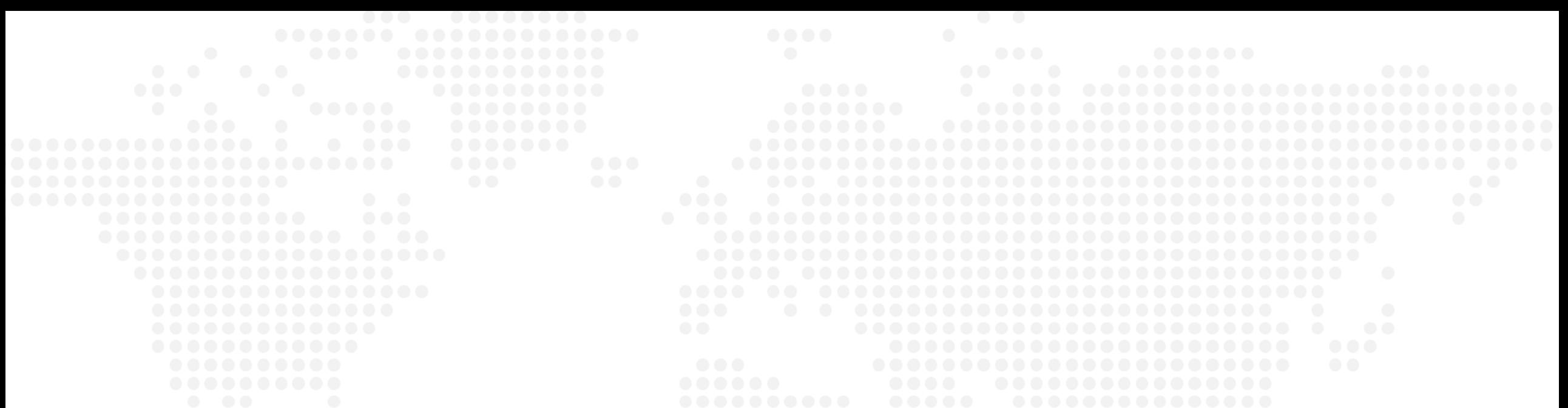

**Şubeden Alt Kullanıcı Tanımlandıktan Sonra Ana Kullanıcının Alt Kullanıcı Oluşturmak için İzlemesi Gereken Adımlar**

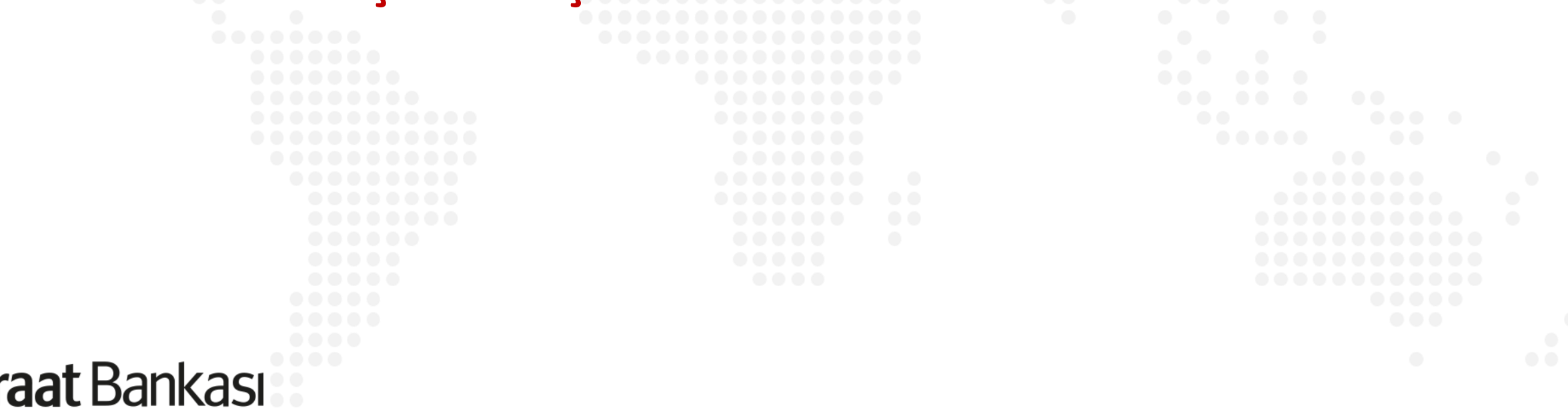

**"Onay ve Kullanıcı Yönetimi > Kullanıcı Yönetimi" Menüsünden "Alt Kullanıcı Oluşturma"**

冉

Hesaplarım

**Şubeden alt kullanıcı tanımlandıktan sonra alt kullanıcı oluşturma işlemi tamamlanmamaktadır. Alt kullanıcı oluşturmak için,**

**Ana kullanıcının izleyeceği adımlar şu şekildedir;**

**Soldaki işlem menüsünde "Onay ve Kullanıcı Yönetimi" ana başlığı seçilir.**

**Alt menüde "Kullanıcı Yönetimi" seçilir.**

Z**iraat** Bankası

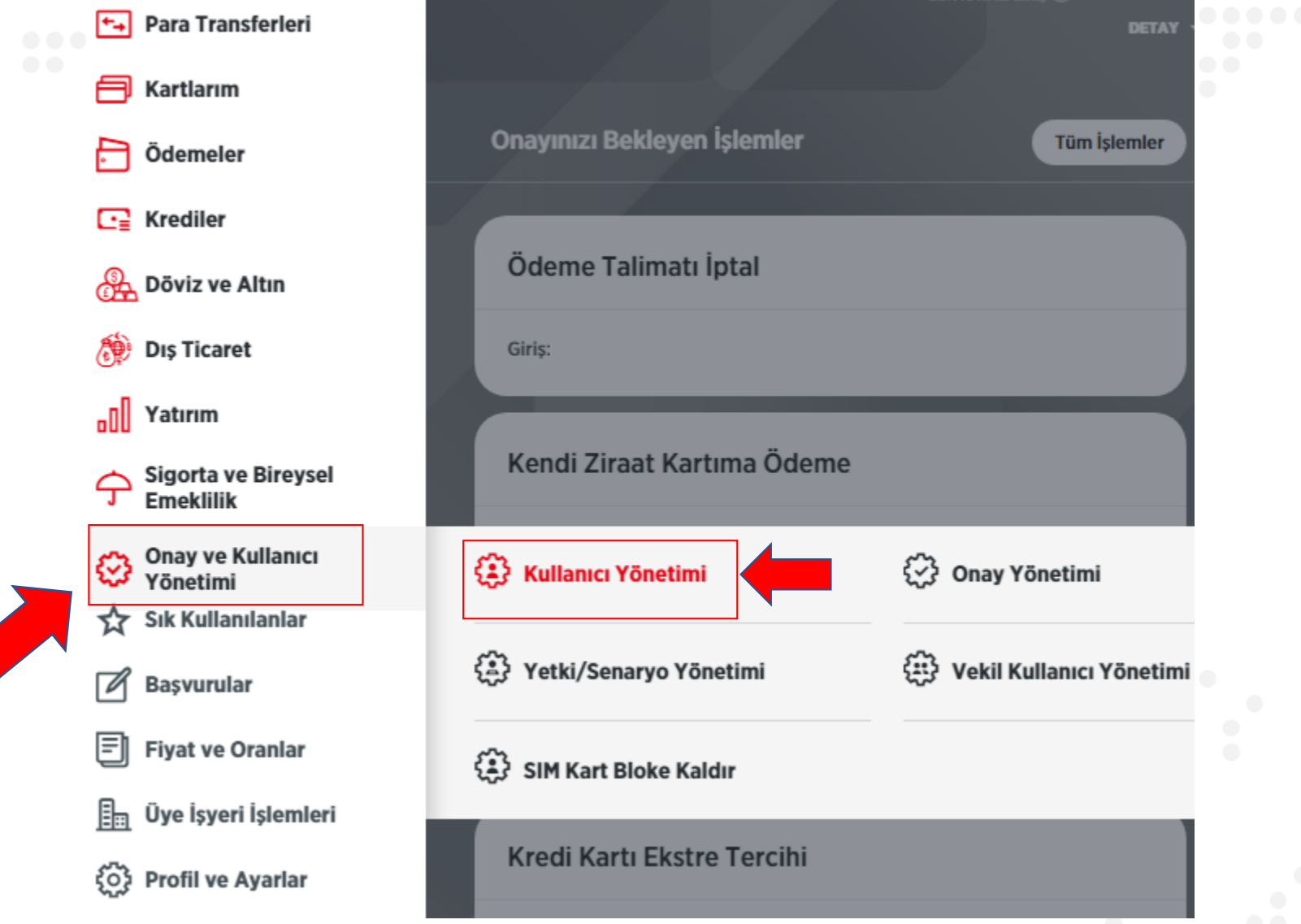

**"Onay ve Kullanıcı Yönetimi > Kullanıcı Yönetimi" Menüsünden "Alt Kullanıcı Oluşturma"**

**ALL-**

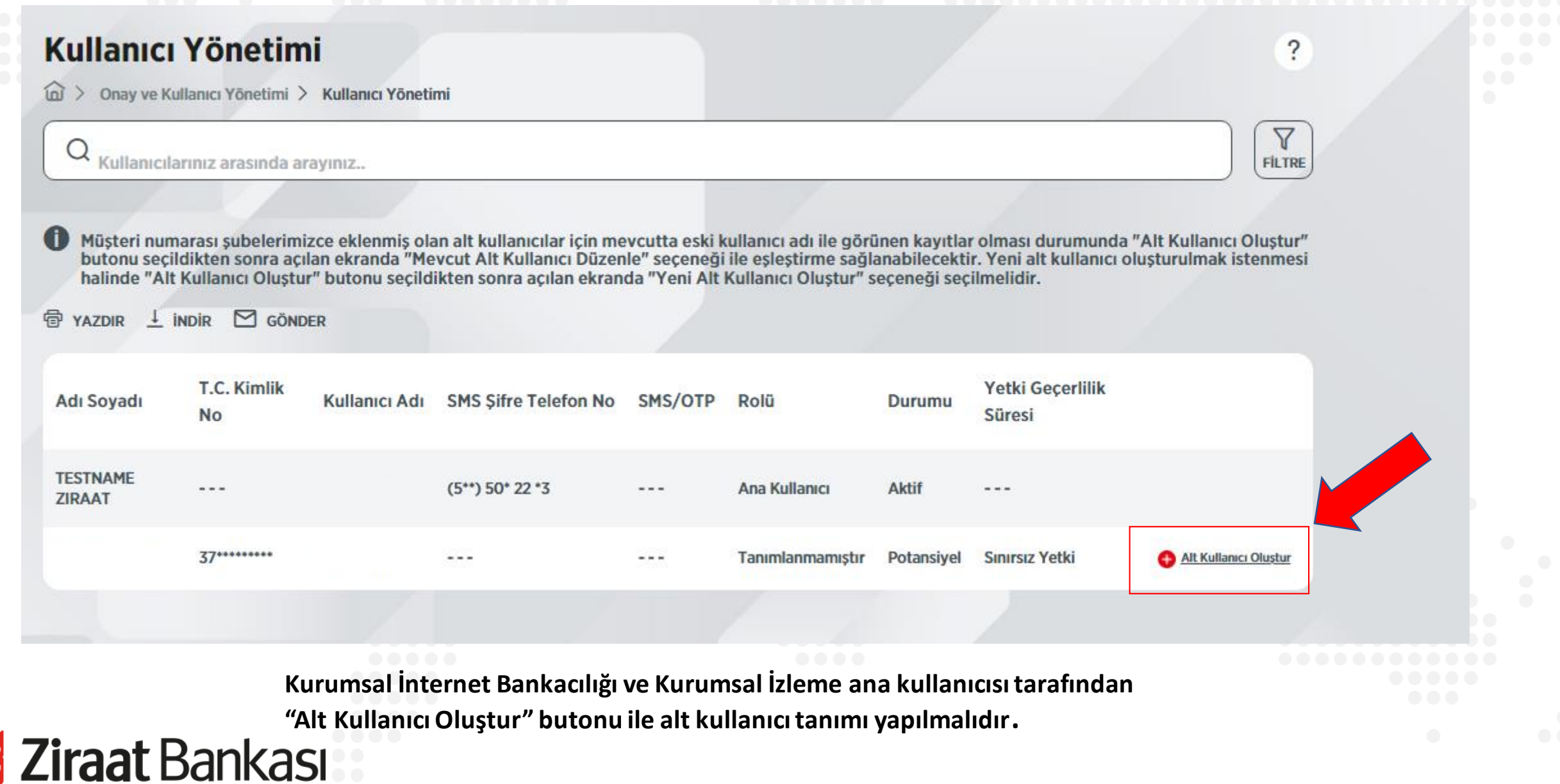

**"Onay ve Kullanıcı Yönetimi > Kullanıcı Yönetimi" Menüsünden "Alt Kullanıcı Oluşturma"**

**"Alt Kullanıcı Oluştur" seçilerek açılan Alt Kullanıcı Oluşturma** 

**ekranından "Yeni Alt Kullanıcı Oluştur" seçeneği görülecektir.** 

**Ziraat Bankası** 

## **Yeni Alt Kullanıcı Oluşturma Ekran Görüntüsü**

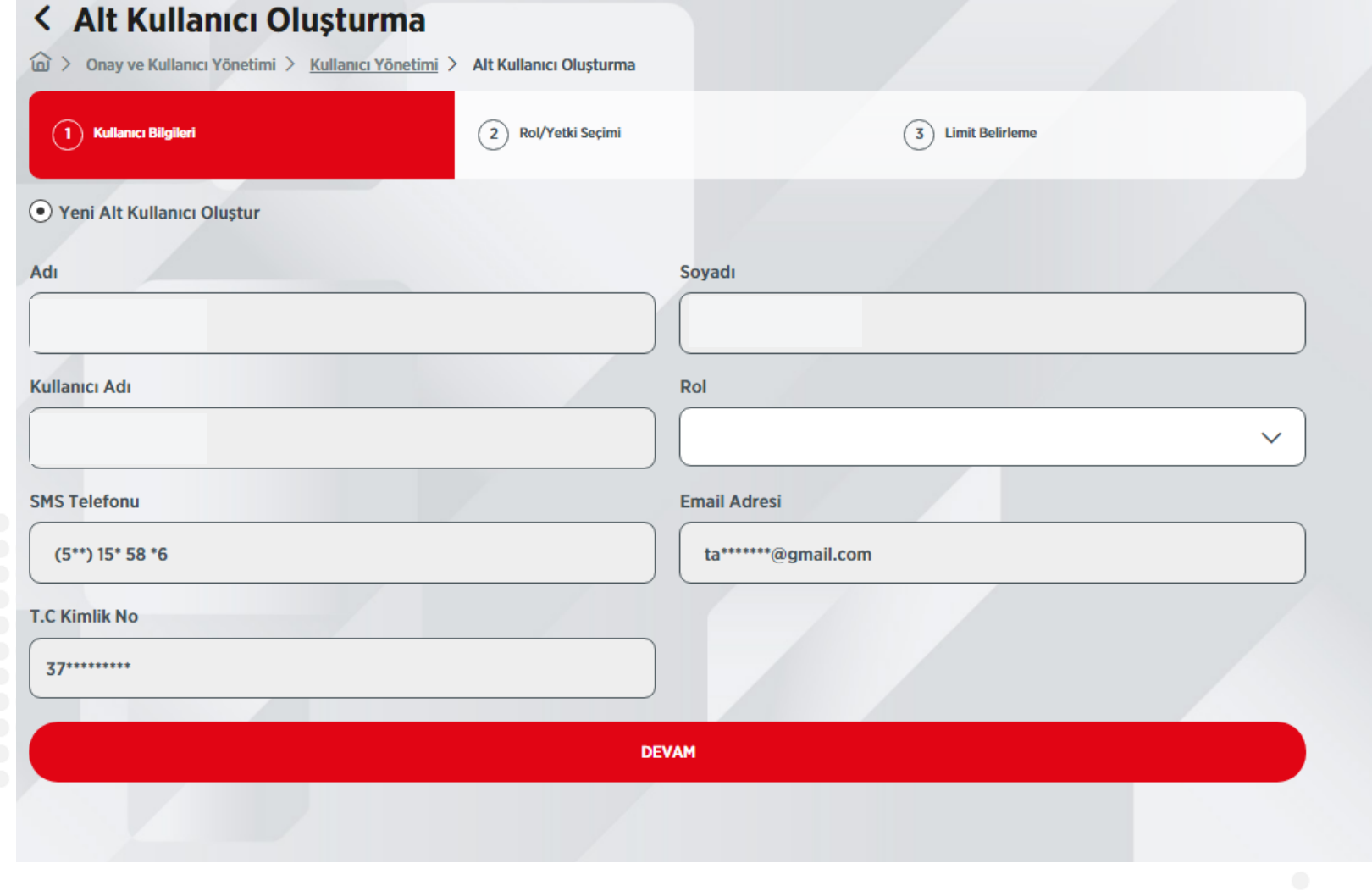

"Onay ve Kullanıcı Yönetimi > Kullanıcı Yönetimi" Menüsünden "Alt Kullanıcı Oluşturma"

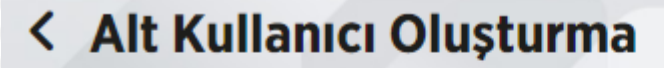

m > Onay ve Kullanıcı Yönetimi > Kullanıcı Yönetimi > Alt Kullanıcı Oluşturma

Gerçekleştireceğiniz işleminizin detaylarını kontrol edip, işleminizi onaylayınız.

## **Kullanıcı Bilgileri**

Kullanıcı Adı: Adı Soyadı: Rolü: İzleyici Email Adresi: ta\*\*\*\*\*\*\*@gmail.com SMS Telefonu: (5\*\*) 15\* 58 \*6

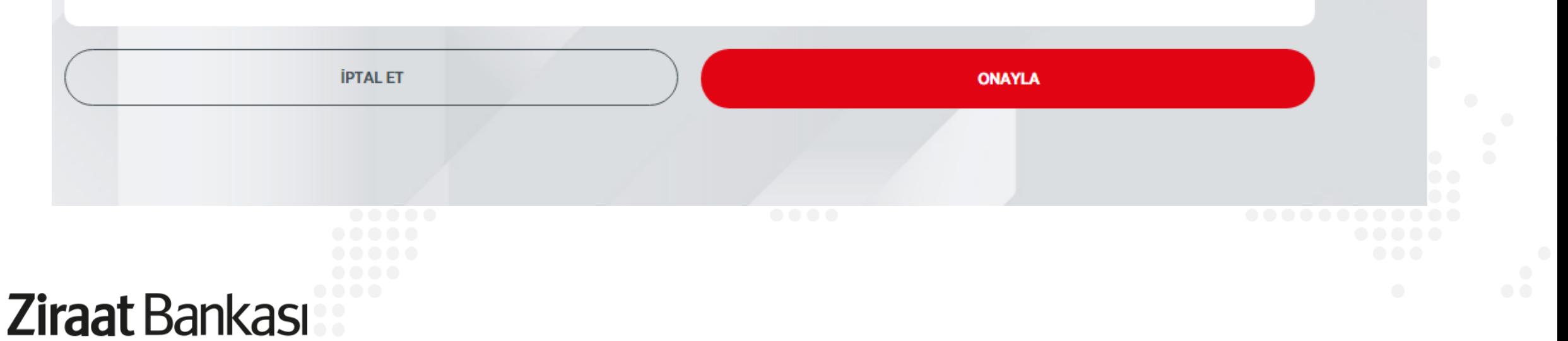

0

"Onay ve Kullanıcı Yönetimi > Kullanıcı Yönetimi" Menüsünden "Alt Kullanıcı Oluşturma"

## < Alt Kullanıcı Oluşturma

命> Onay ve Kullanıcı Yönetimi > Kullanıcı Yönetimi > Alt Kullanıcı Oluşturma

Alt Kullanıcı Oluşturma işleminiz başarıyla gerçekleştirilmiştir.

**ANA SAYFAYA DÖN** 

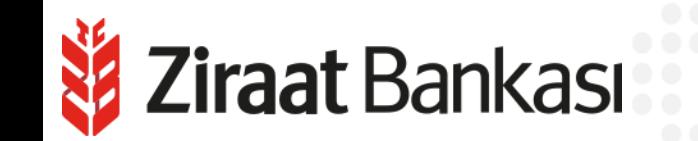